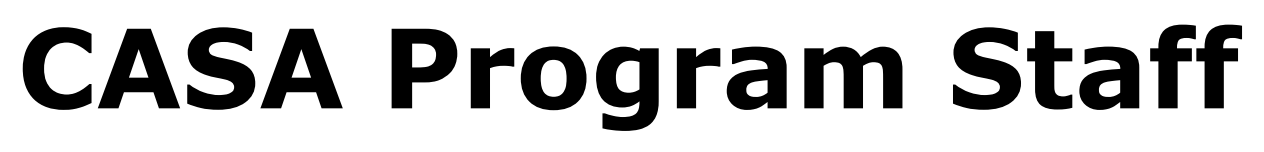

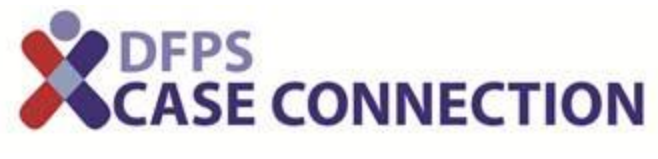

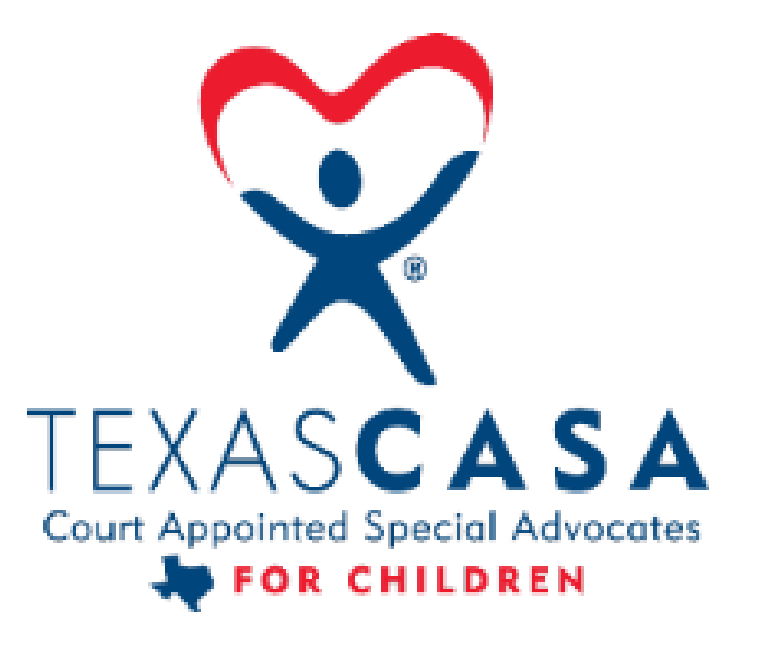

# **What's the story?**<br>X<sub>CASE CONNECTION</sub>

### **What's the story?**

HB 1227 – May 2013

o Requires DFPS to allow court-appointed volunteer advocates (CASA) to access child's case file electronically

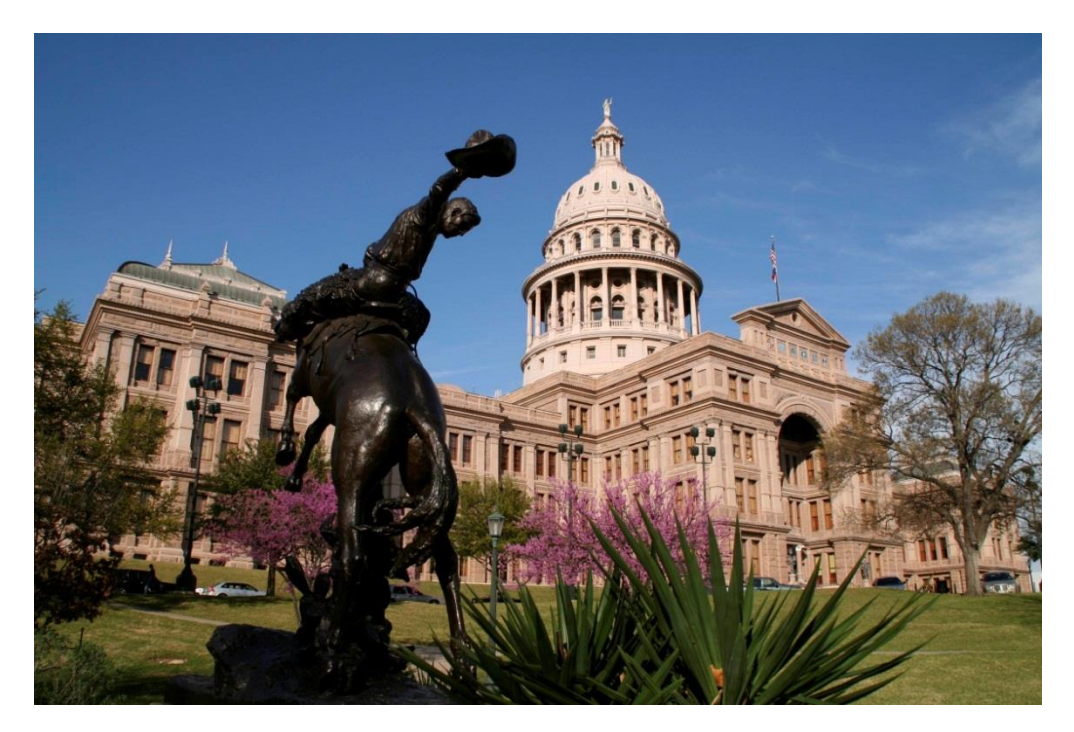

## **Solution CASE CONNECTION**

- o New DFPS Case Connection application
- Provides CASA volunteers and staff with key information and printable documents from the child's electronic case file

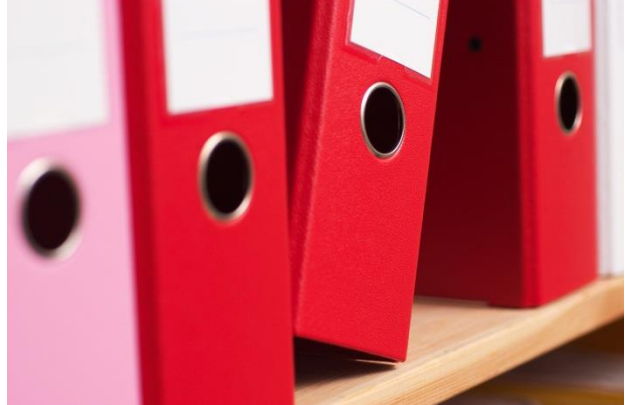

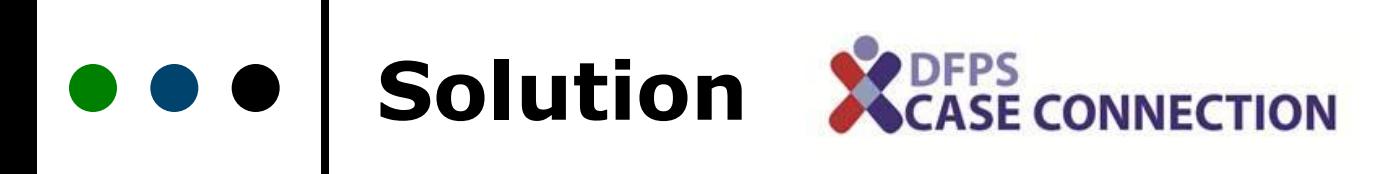

#### o On web: accessible from CASA offices or homes

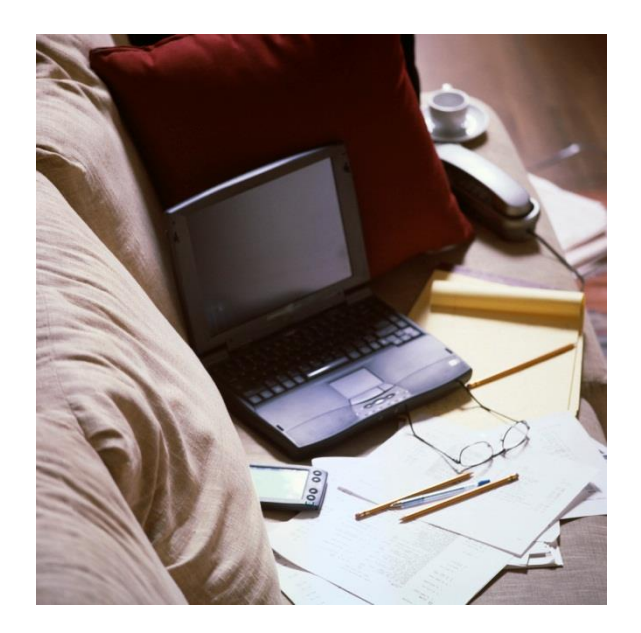

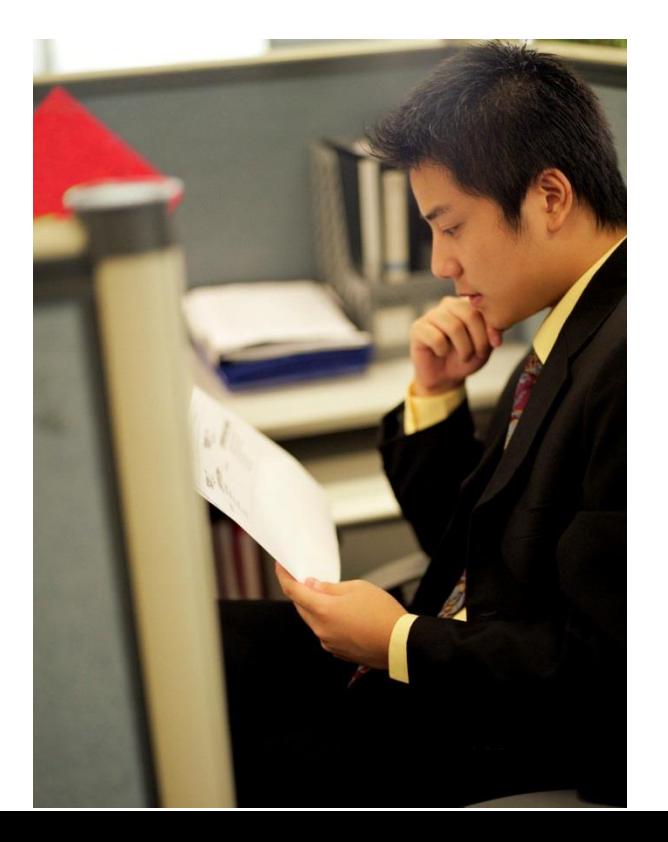

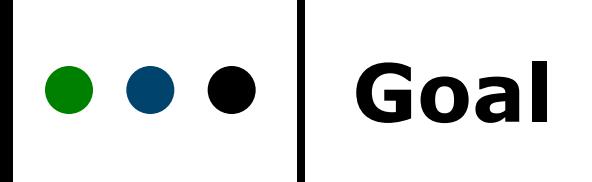

Improve permanency outcomes for Texas children through improved communication and collaboration between DFPS Child Protective Services and **CASA** 

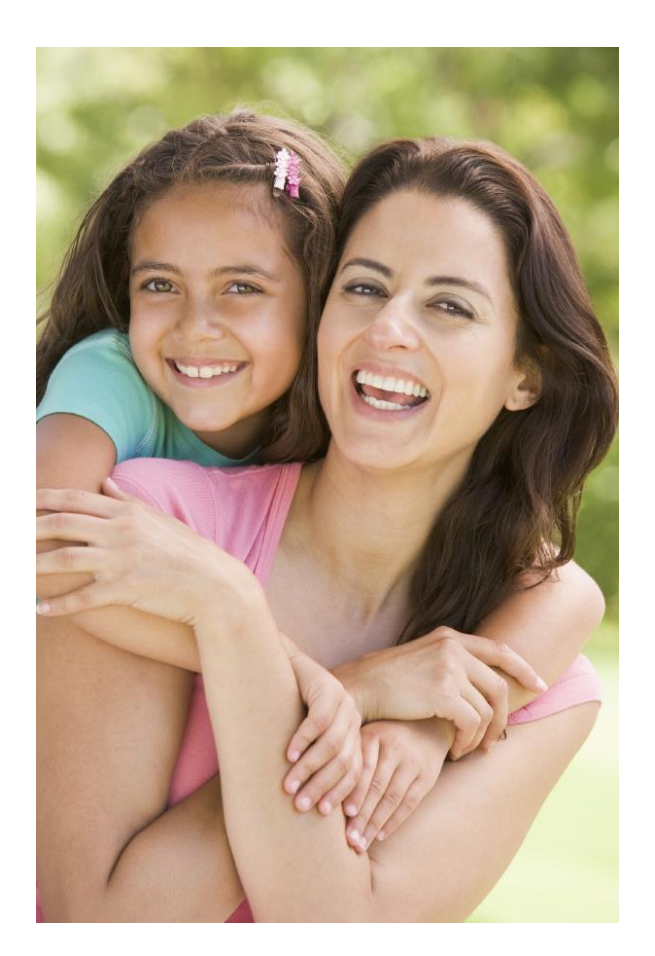

### **Benefits**

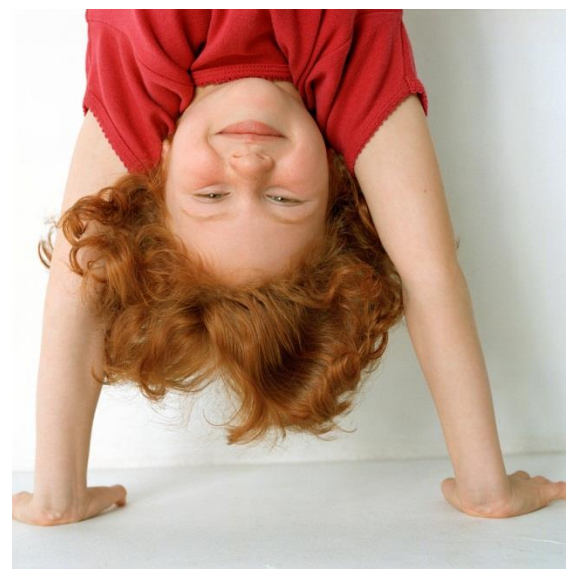

- Access to child's data without having to go to the CPS office, which can be hours away
- o New information entered by the worker in IMPACT is immediately accessible to CASA via Case Connection

#### $\bullet\bullet\bullet$ **Benefits**

- Ability to print from the electronic record
- Ability to easily obtain information about case changes, such as assignment of new worker, with contact information for both the worker and the supervisor

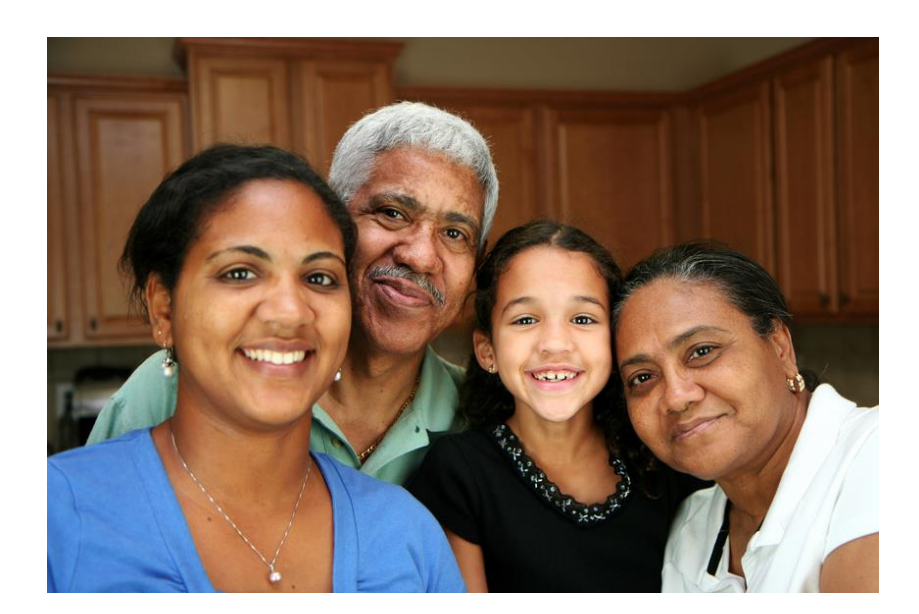

### **What information?**

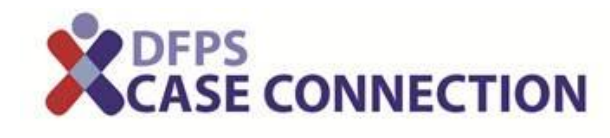

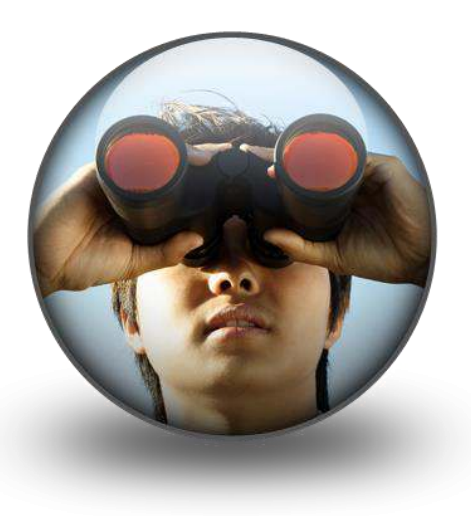

#### $\bullet\bullet\bullet$ **Let's take a quick tour**

- o Remember the Brady Bunch?
- We'll give you a sneak peek today with some test data
- All the details available for you in the Case Connection User Guide

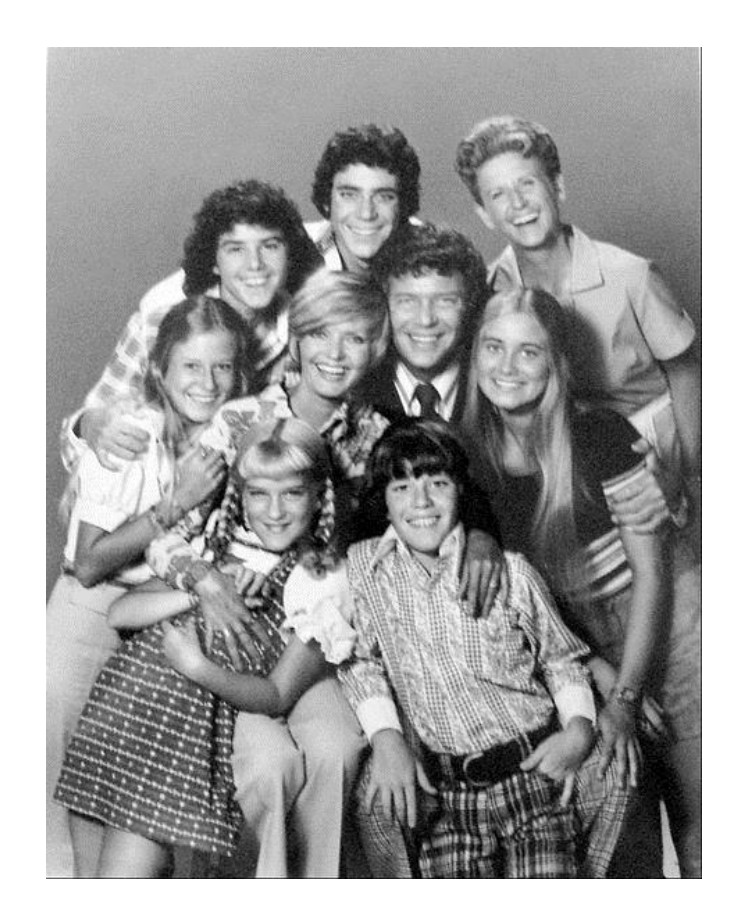

### **Welcome to the Home Page**

see page 5

Case Connection Assigned Workload is the home page for both CASA staff and volunteers

- The Workload page is specific to the CASA staff member or volunteer who is logged into Case Connection
- It displays the cases that CPS has given the CASA user access to view through direct assignment to the CASA user

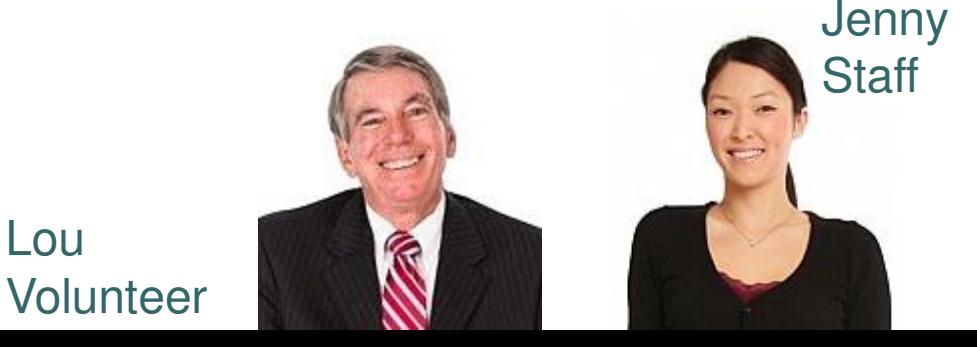

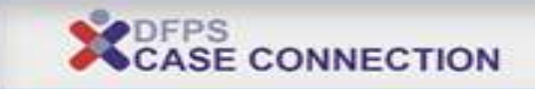

#### My Workload Custom Impersonation

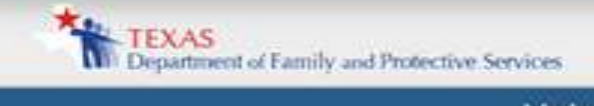

#### Help

#### My Workload Team Workload

#### My Workload

Sensitive cases are identified with I symbol To sort, click on a column header.

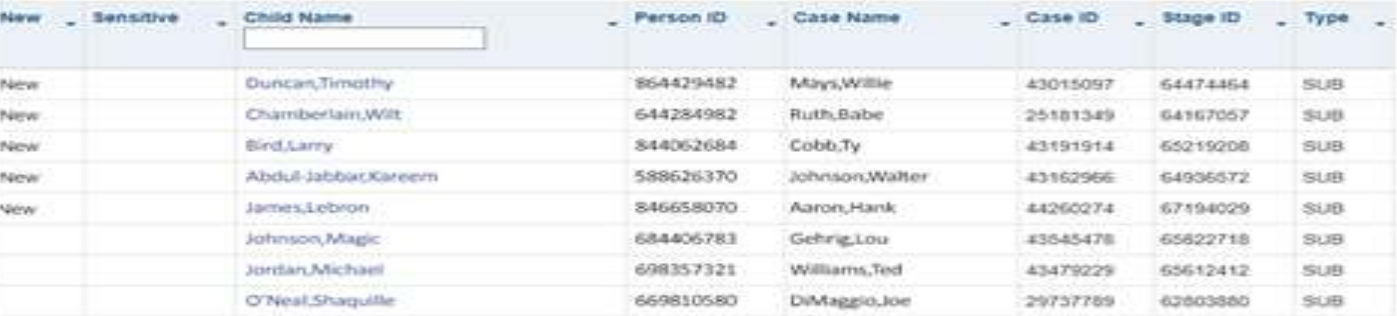

### **Case Summary Page**

The Case Summary page contains summary information in the following categories

- DFPS staff information
- Child Demographic summary information
- Placement summary information
- Legal summary information
- Permanency summary information
- Medical/Dental/Education summary information

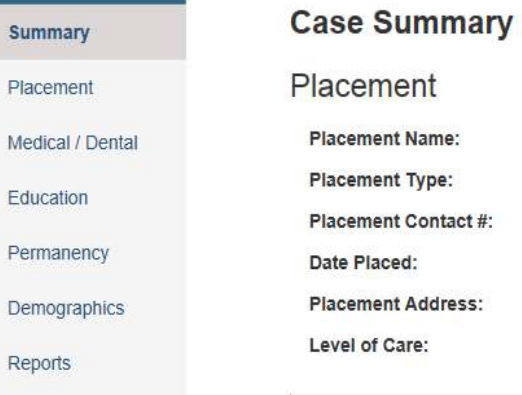

Appointment: Last 6 Month Dental Appointment:

 $Legal$ 

External Documents

## Medical / Dental Medicaid ID#: **Last Annual Medical**

This information at the top appears on every page

#### James, Lebron

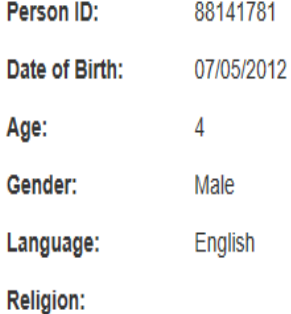

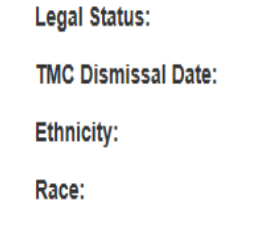

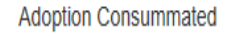

Declined to Indicate

Declined to Indicate

#### **DFPS Staff Info**

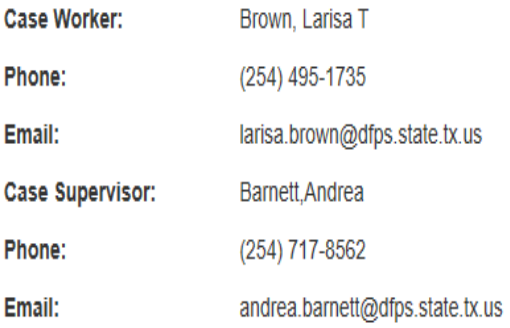

### **Placement Page**

- Placement Name
- Placement Detail
- Daycare
- Additional Placement Information

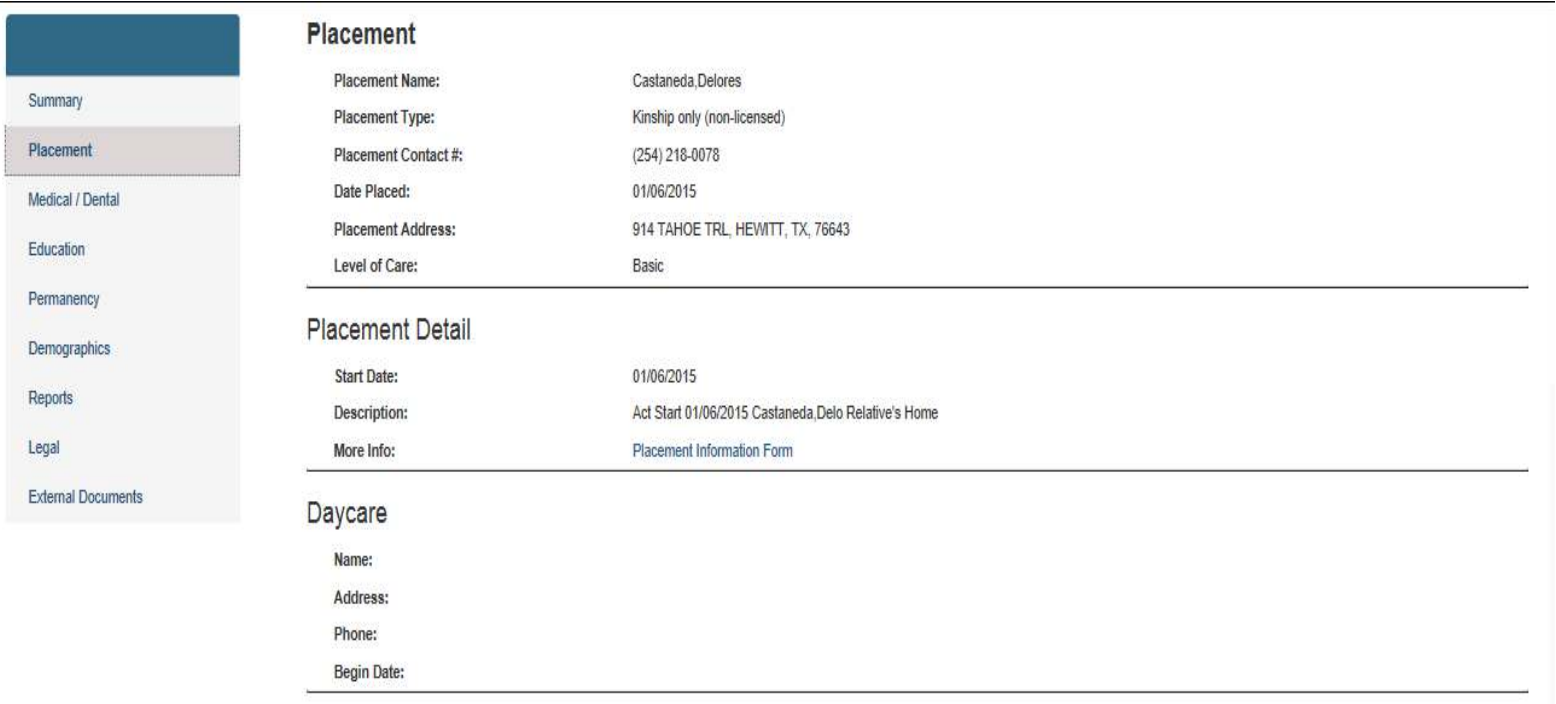

#### Additional Placement Information

Generate Placement History Log

#### No records found

To sort, click on a column header.

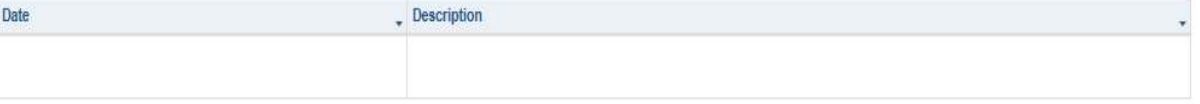

## **Med/Dental Page**

The Med/Dental Page contains the following types of information

- Medical information
- Dental information
- Medical Consenter information

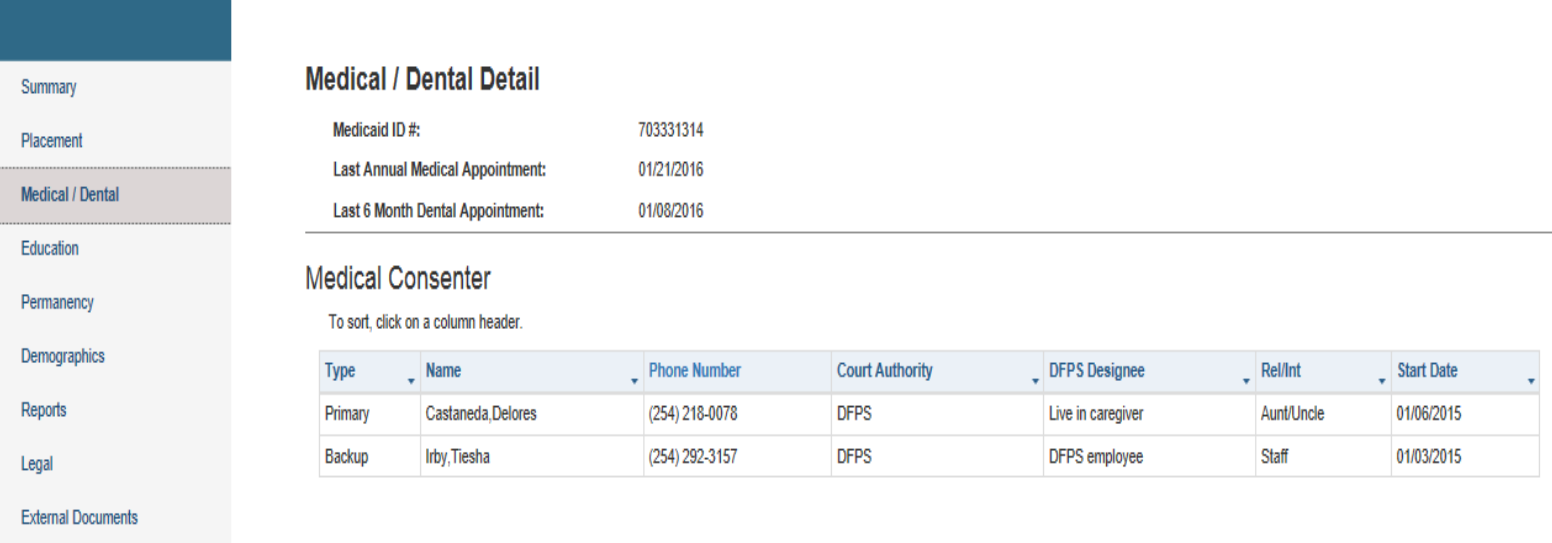

Showing items: 1 to 2 of 2

**Additional Information** 

Generate Medical/Mental Assessment Log

Medical/Developmental History

## **Education Page**

The Education Page contains the following types of information

- School Name
- School Grade
- **School Address**

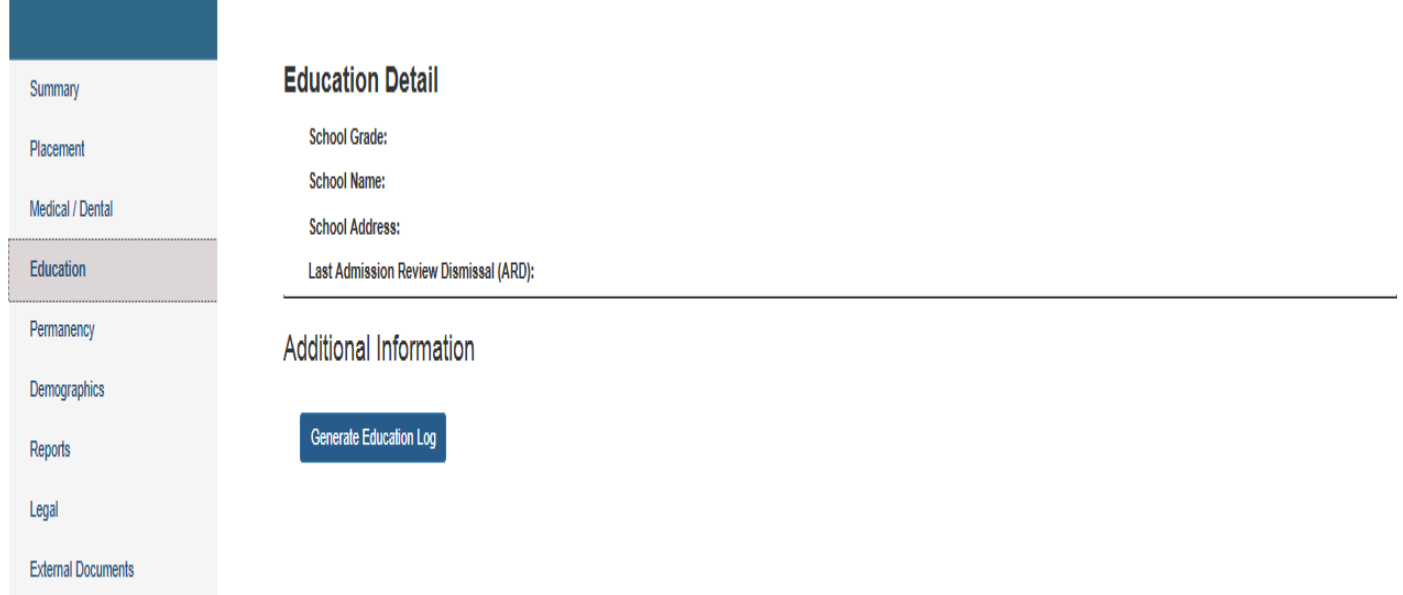

the control of the control of the

## **Demographics Page**

The Education Page contains the following types of information

#### **Demographic Details**

#### **Significant Persons**

To sort, click on a column header.

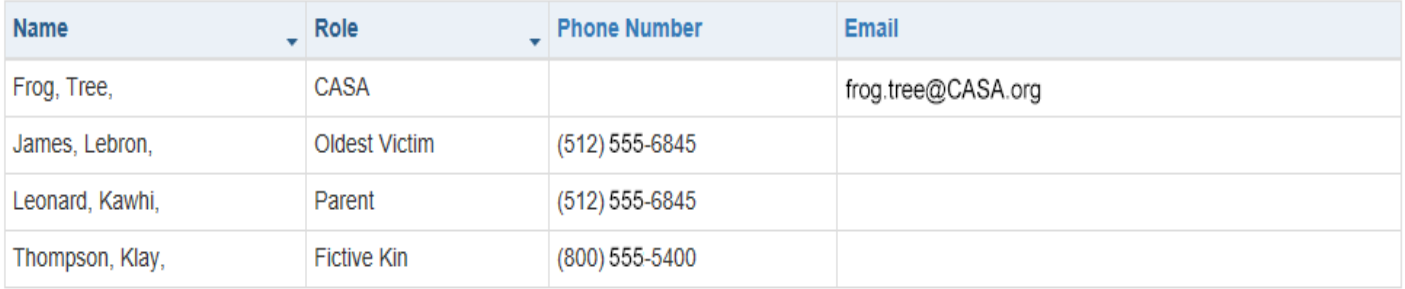

Showing items: 1 to 4 of 4

#### Characteristics

To sort, click on a column header.

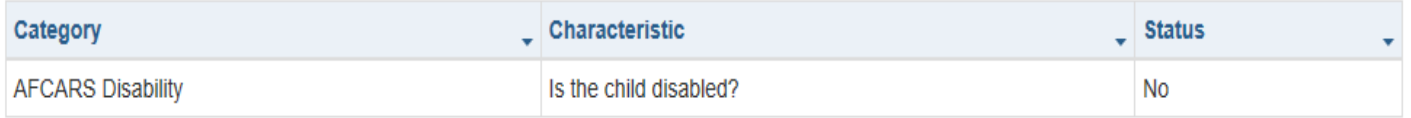

### **Permanency Page**

The Permanency Page contains the following types of information

- Permanency Goal
- Concurrent Goal
- Next Child Plan of Service due

#### Summary Placement

Medical / Dental

Education

Permanency

Demographics

External Documents

Reports

Legal

#### **Permanency Detail**

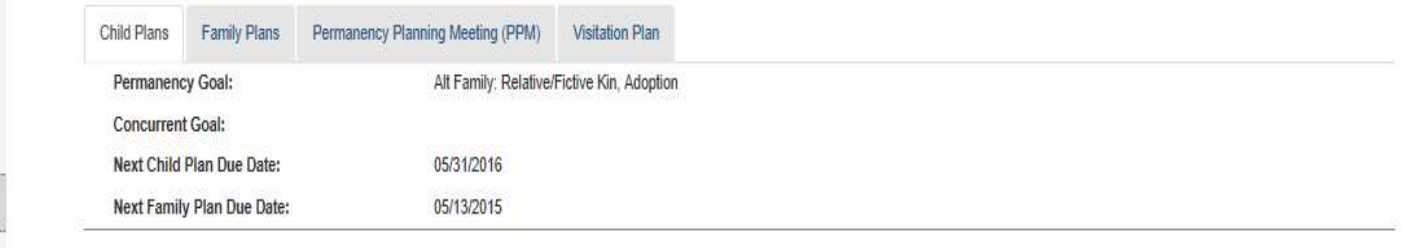

#### Child Plans

To sort, click on a column header.

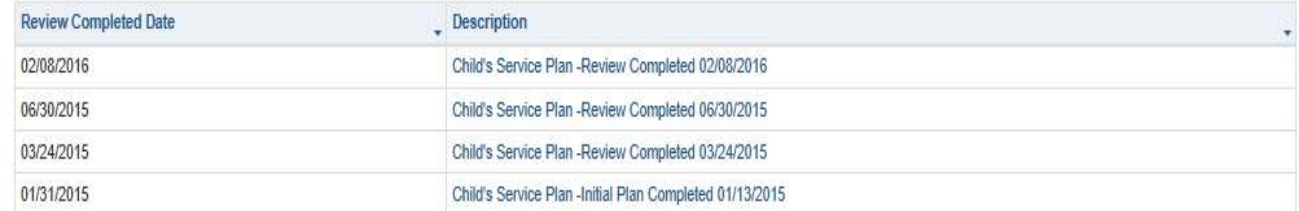

Showing items: 1 to 4 of 4

### o o o | Permanency Page

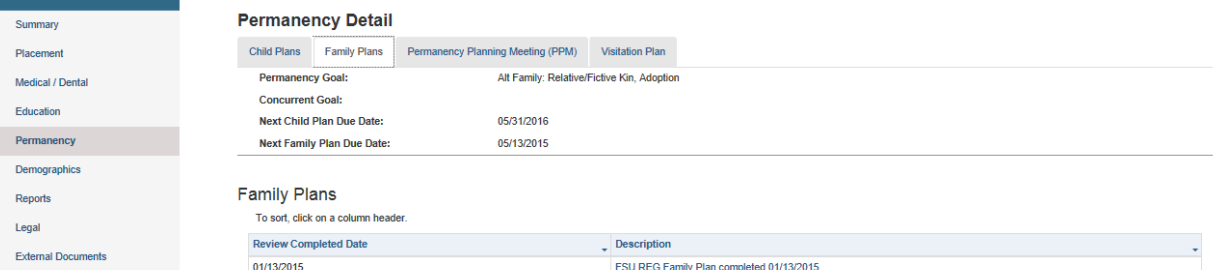

Showing items: 1 to 1 of 1

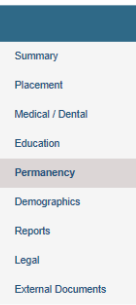

#### **Permanency Detail**

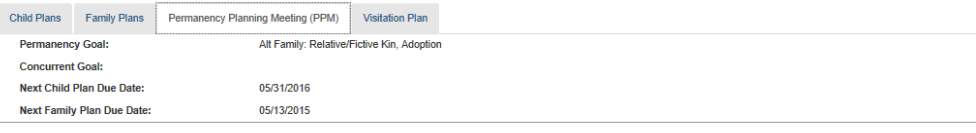

#### Permanency Planning Meeting (PPM)

To sort, click on a column header.

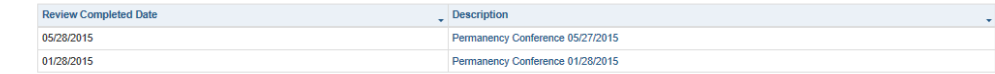

Showing items: 1 to 2 of 2

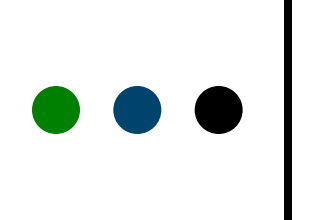

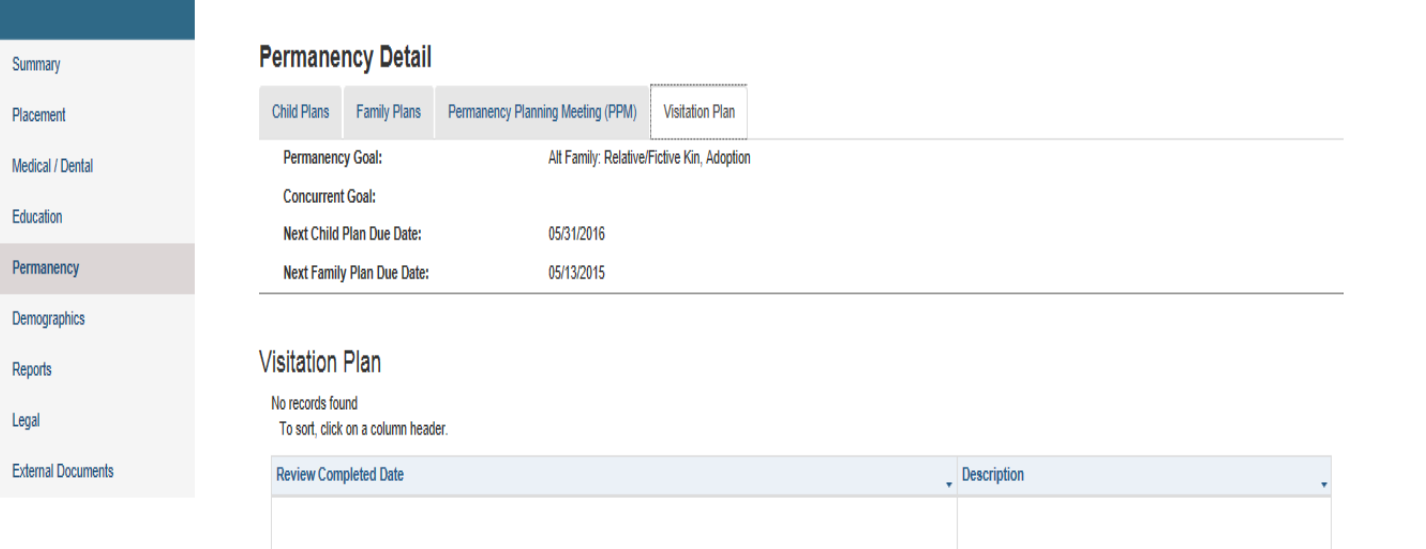

## **External Documents**

#### The External Documents tab allows you to upload files.

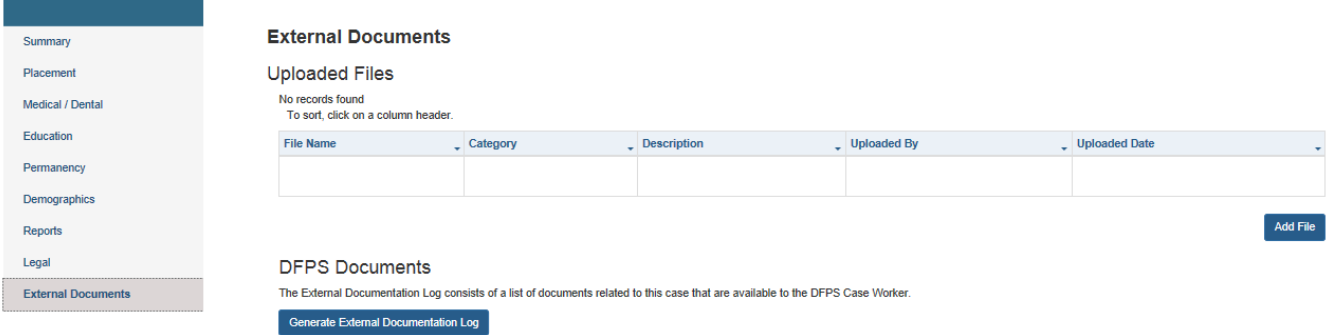

## **File Upload**

 To add a file to the case select the Add File Button. The upload a File page displays.

#### **External Documents**

Upload a File

The following document type extensions may be uploaded: JPG, .doc, .docx, or .PDF.

File Size Limit is 25 MB.

Select a file

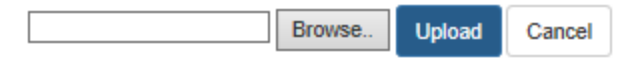

### **How information is presented**

- Case information is presented in two formats
	- Information that appears directly on the screen
	- Information that can be accessed via hyperlinks to reports
- Case information in both formats (on the screen and in reports) can be printed via *File>Print* in your browser

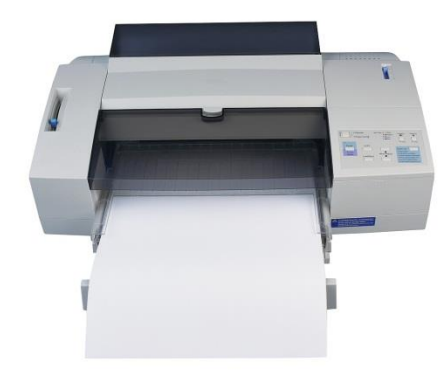

## **How reports are presented**

Each section has Reports once the report is Launch it can be accessed by hyperlink from the Reports tab.

#### Reports

To sort, click on a column header.

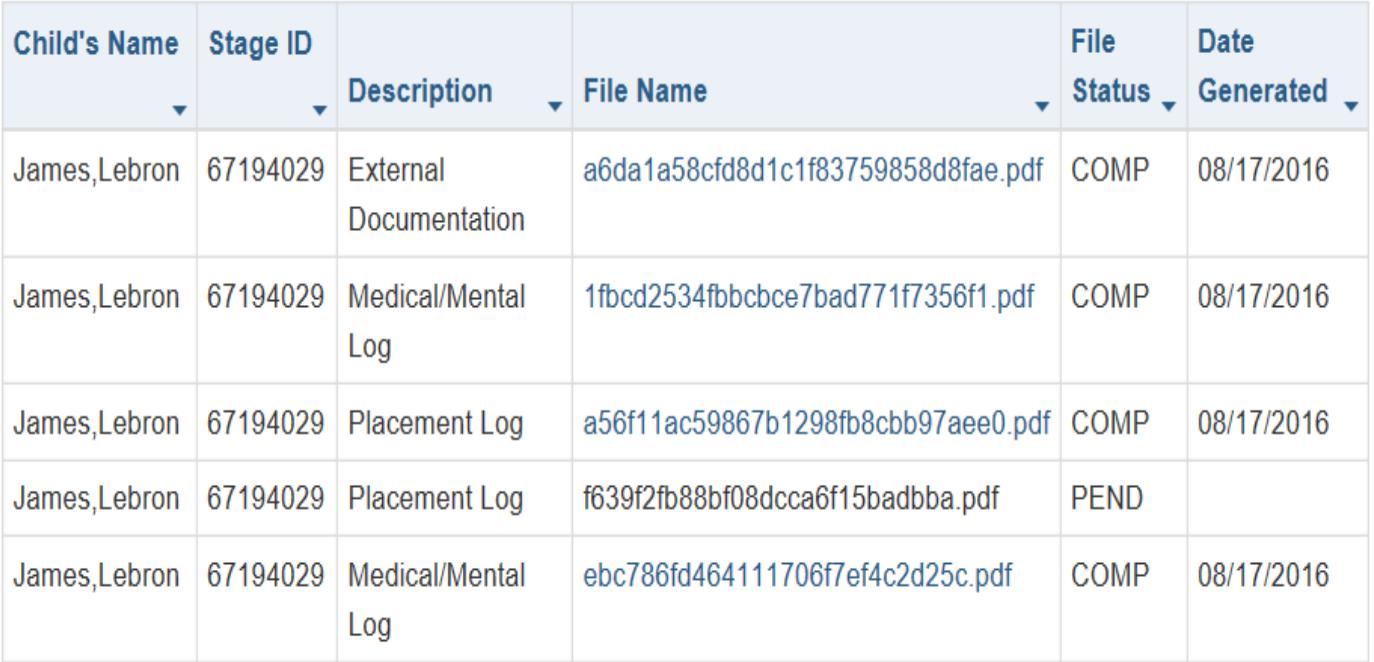

### **Reports open in a Pop-up Window**

- First, we'll go back to the Med/Dental tab, the report is access from this tab.
- After the report is launched it can be accessed from the Reports tab.

#### **Reports**

To sort, click on a column header.

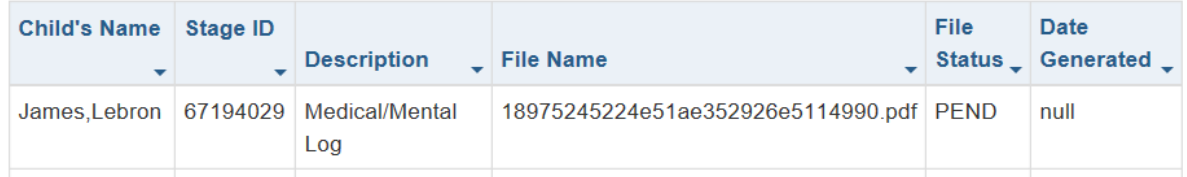

#### This report will appear in a popup window

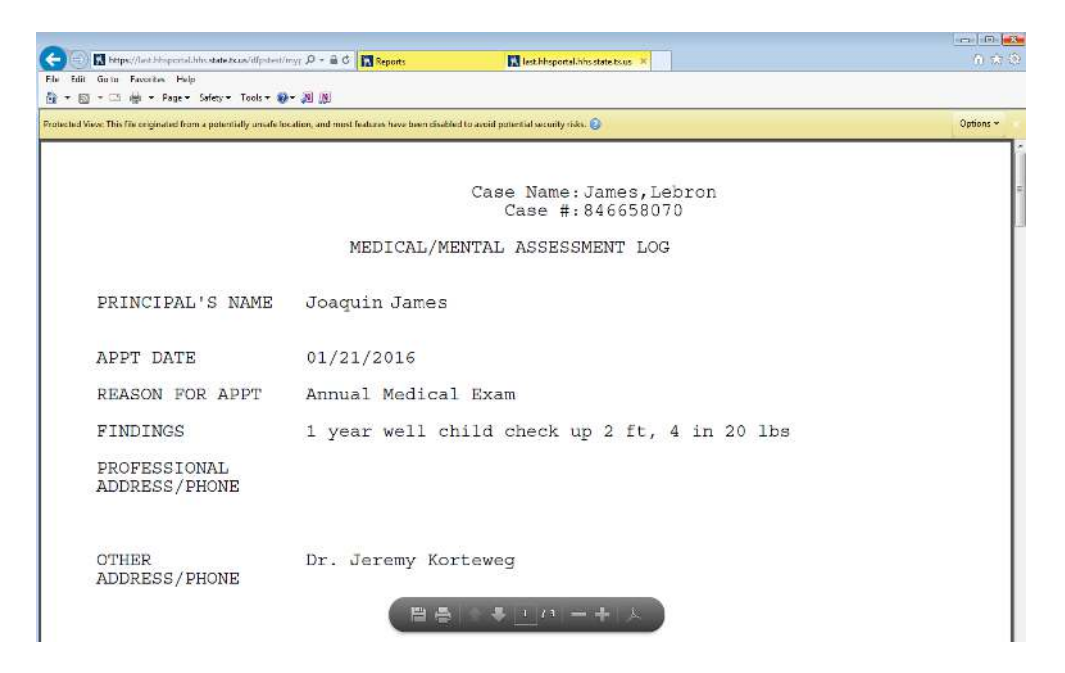

### **CASA roles and view**

 Suppose Lou is a CASA volunteer and Jenny is a CASA staff person Jenny will see more than what Lou can see because she can see more cases in Case Connection

Lou Volunteer

**Jenny Staff** 

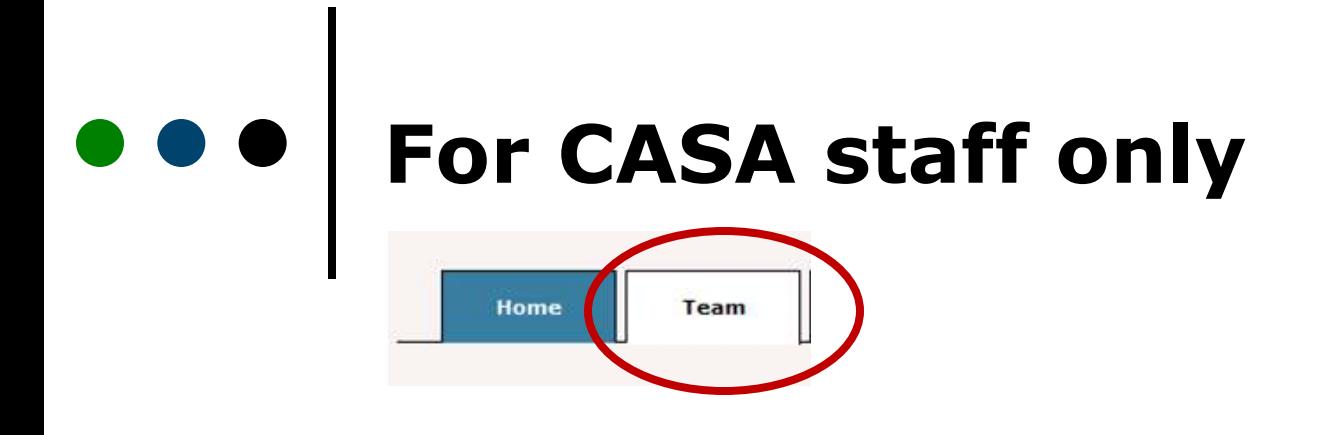

 Jenny has access to the Team tab, but it will not be available to Lou when he opens Case Connection

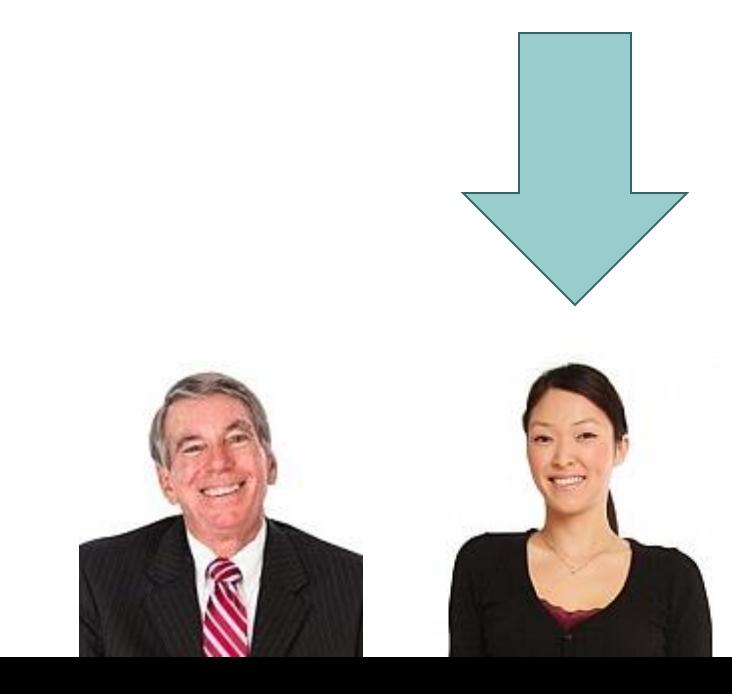

#### $\bullet\bullet\bullet$ **Team Summary Page**

This page is only available to CASA staff

 It provides CASA staff members the ability to *search for* and *access* **all cases** that CPS has assigned to the volunteers and staff within the CASA staff person's local organization

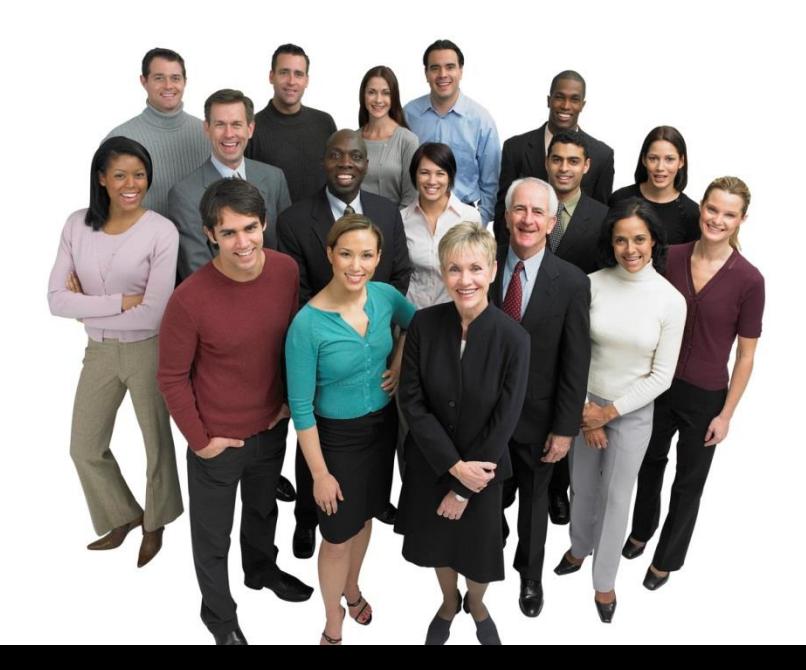

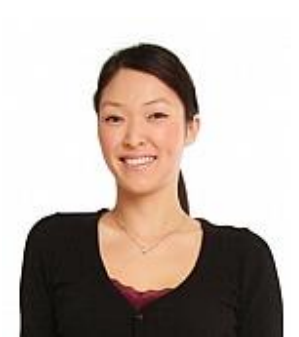

### **Team Summary Page**

There are two ways a staff member can search on the Team Summary Page:

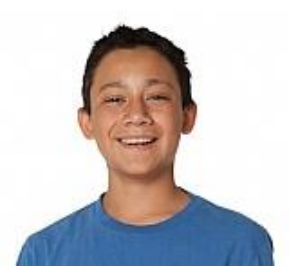

1. Search by Child's Name to view information related to the child

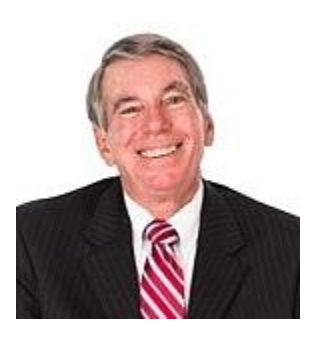

2. Search by CASA User to view the workload page of the CASA – this page contains hyperlinks to all cases to which the CASA User has been granted access in Case Connection

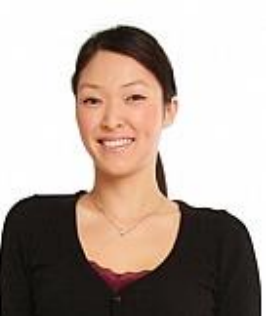

### **Team Summary Page Exceptions**

- Sensitive cases will appear on the Team Summary page, but will *not be accessible*  for viewing
- If Case Connection access has *not* been granted to any users in the staff member's local organization, the cases won't appear on the Team Summary page
- If Case Connection access has been *terminated* for *all* of the CASA users assigned access to the case, the cases won't appear on the Team Summary page

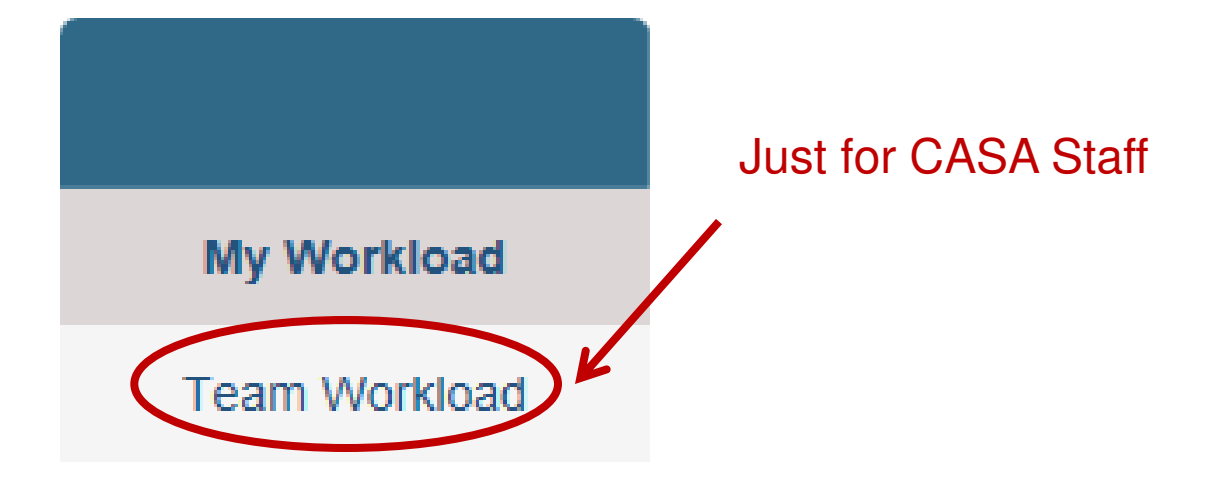

#### Volunteers won't have this tab

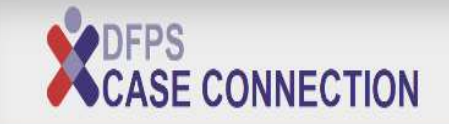

My Workload

**Team Workload** 

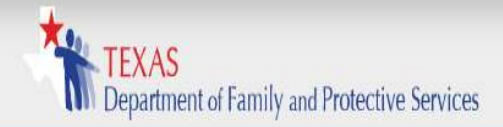

#### My Workload Custom Impersonation

Help

#### **Team Workload**

Sensitive cases are identified with ! symbol

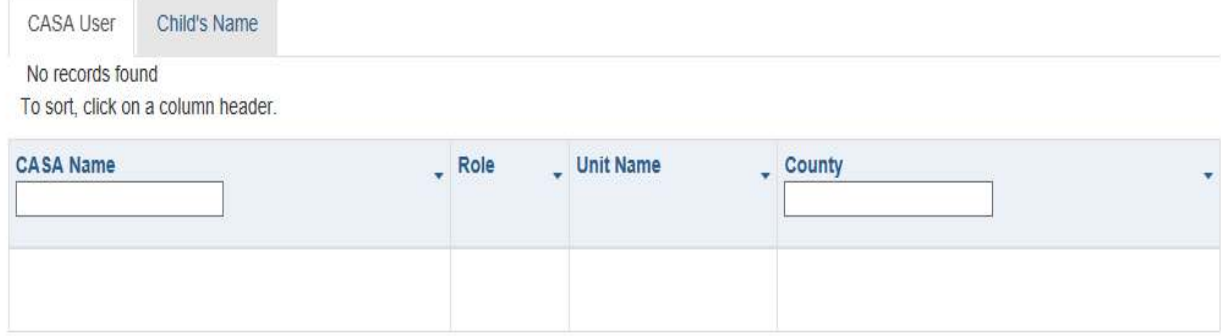

Team tab contains two sections: CASA User and Child Name  $\bullet$ 

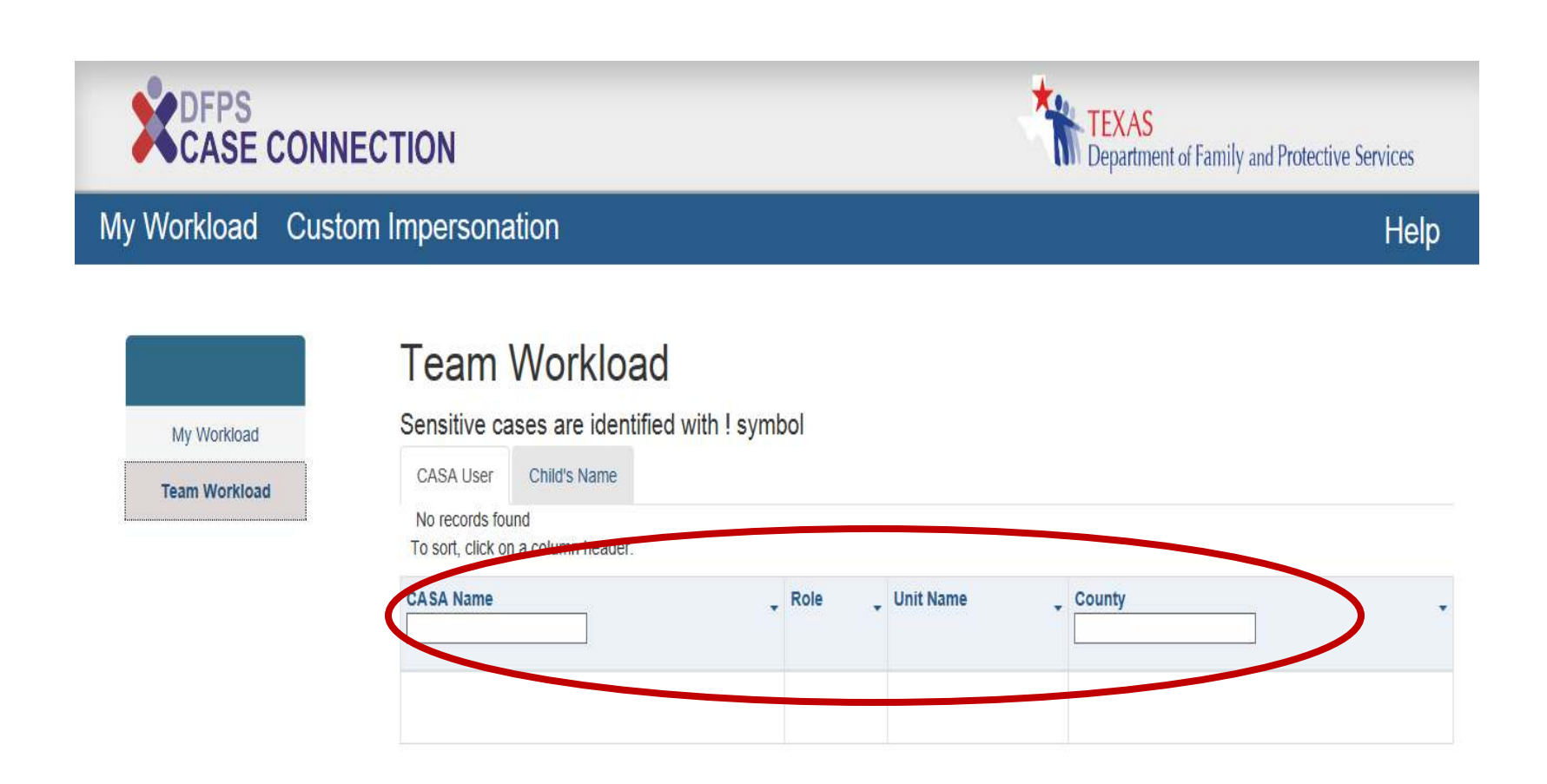

• To search by a particular CASA user, enter the *Name or Partial name.*

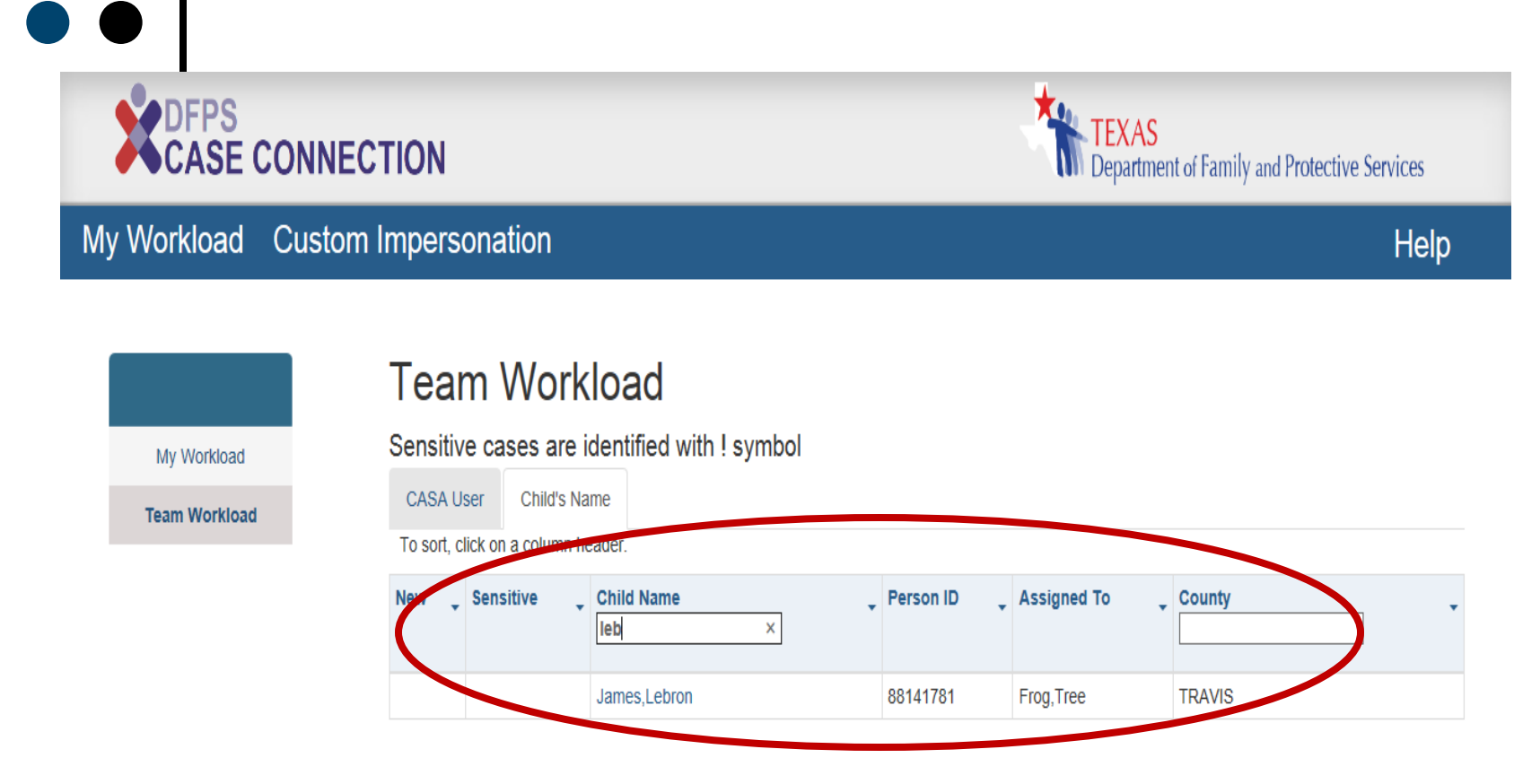

Showing items: 1 to 1 of 1

• Or you can search by *Child's Name*

#### This takes you to the *Case Summary* page the selected child

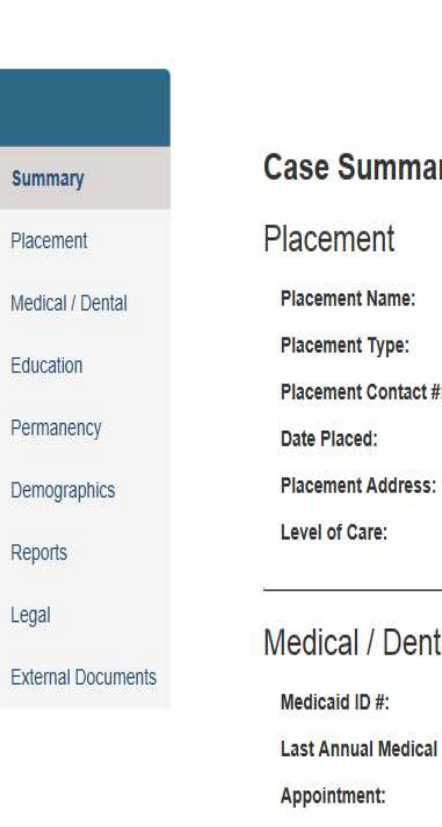

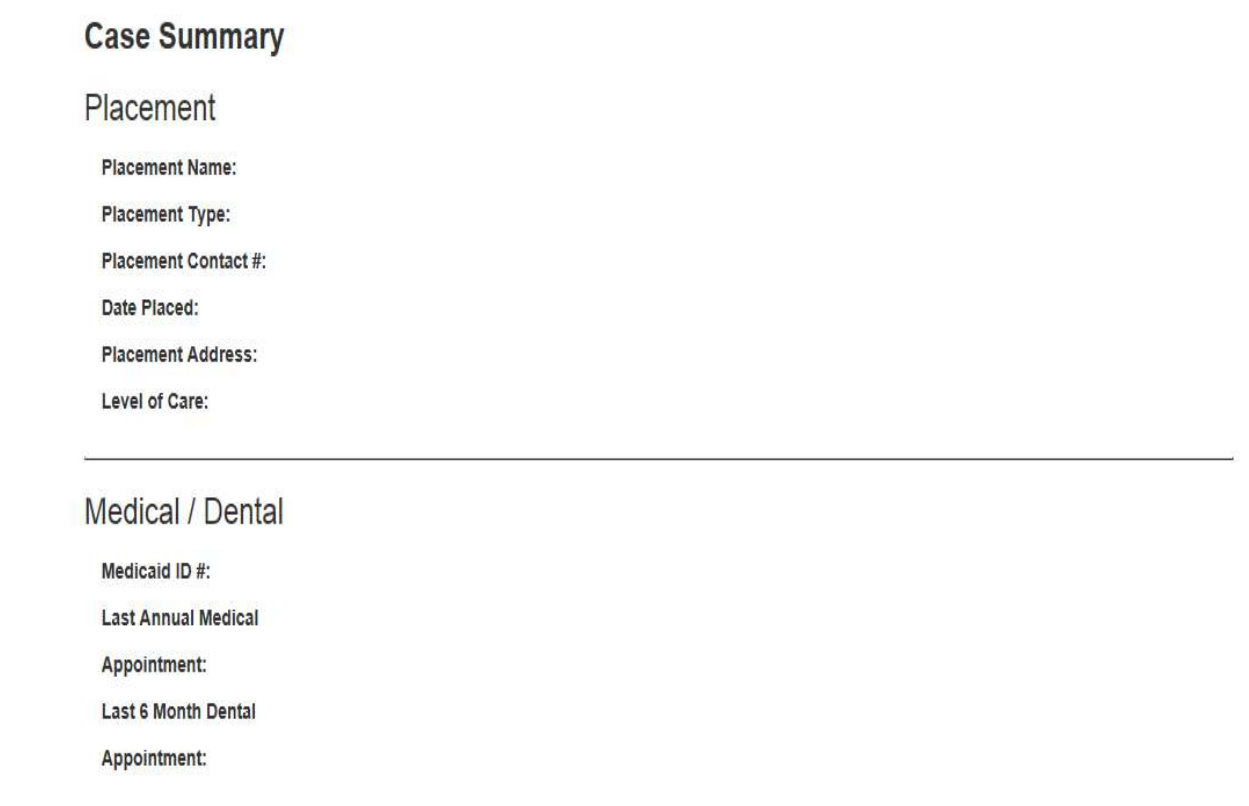

### **COO** Cetting Started

o Now that you've seen what information is contained in Case Connection, let's talk about how you get started…

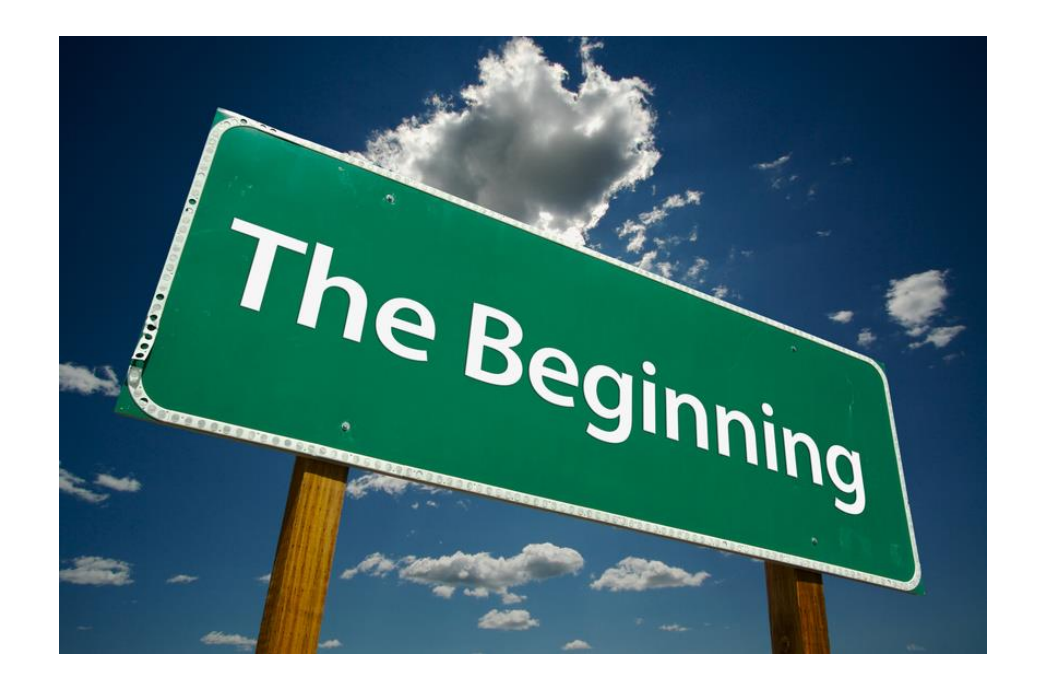